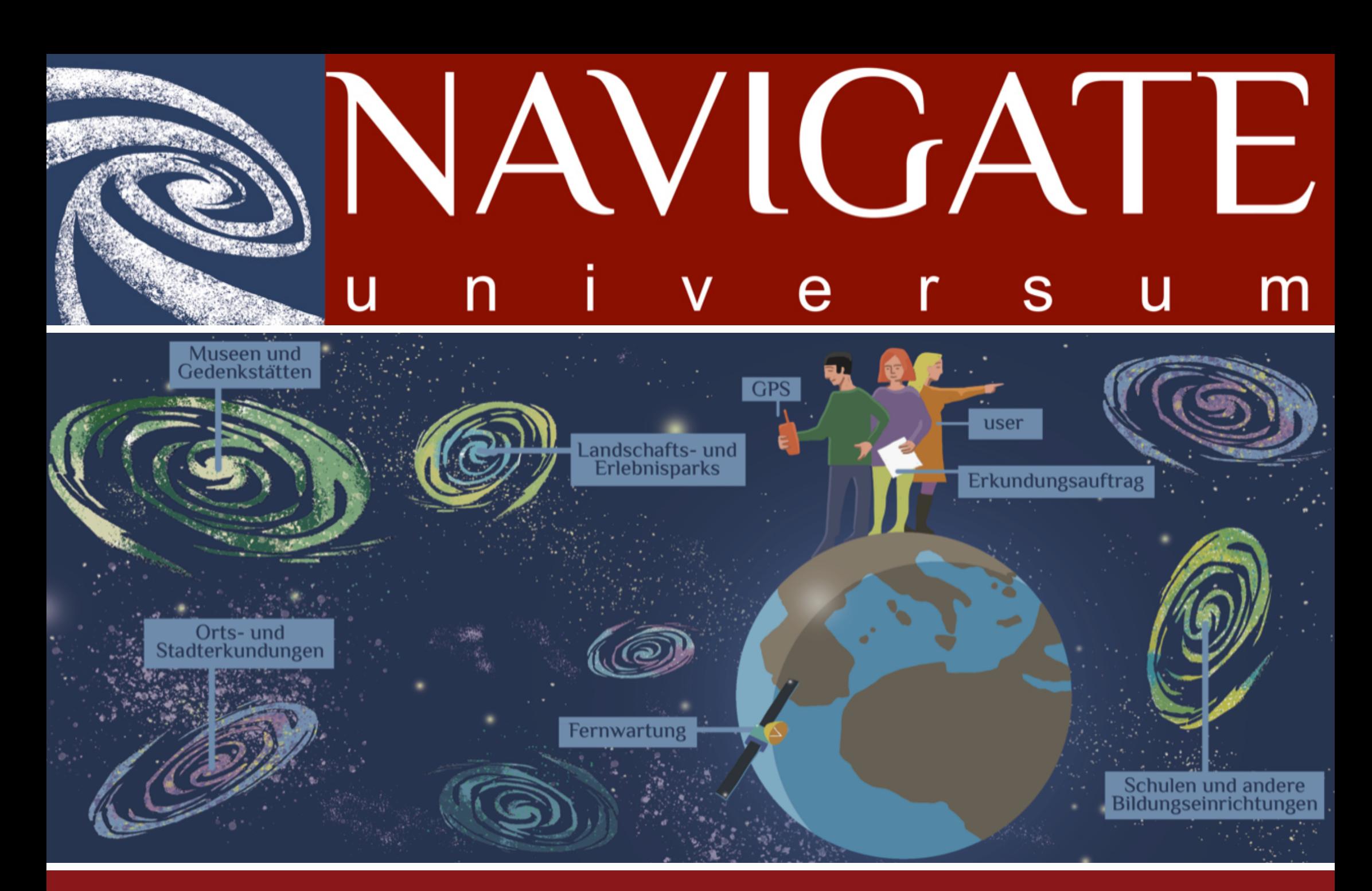

Anleitung zur Erstellung von App-Galaxien, Touren und Stationen

# **NAVIGATE-Universum©**

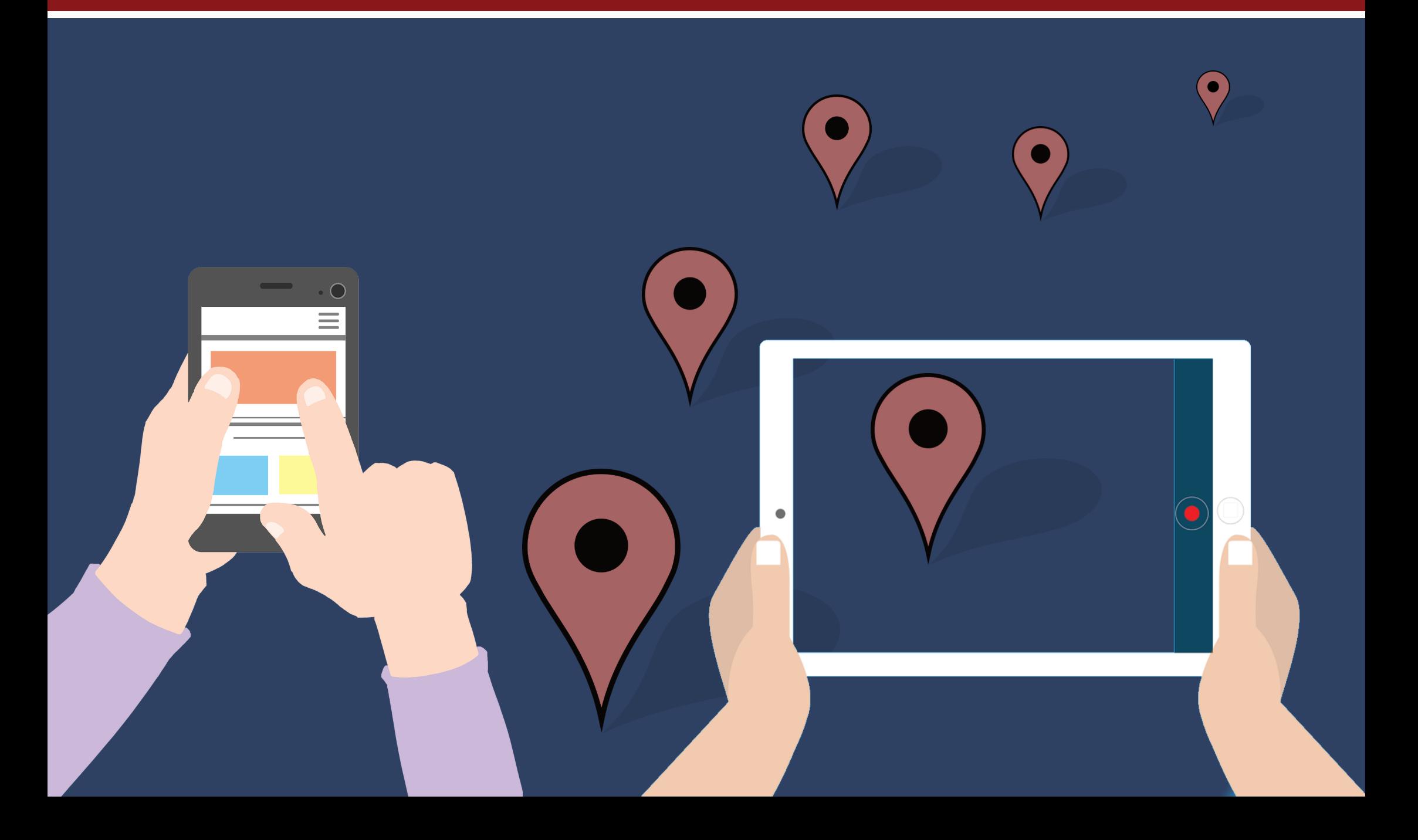

## **Anmeldung in der App-Galaxienverwaltung**

1. Öffnen Sie die NAVIGATE-Universum Galaxienverwaltung über unsere Homepage (www.navigate-universum.de) oder über den Link, den Sie nach dem Erwerb per E-Mail erhalten haben.

2. Loggen Sie sich mit den per E-Mail erhaltenen Zugangsdaten in die NAVIGATE-Universum Galaxienverwaltung ein.

3. Sie werden aufgefordert ihr Password zu ändern. Vergeben Sie ein neue und sicheres Password.

1. Nach dem erfolgreichen Login sehen Sie ihre erworbene App-Galaxie bzw. Tour in der Übersicht.

2. Wählen Sie ihre App-Galaxie aus.

App-Galaxie ..kreativ-digital":

1. Wählen Sie die App-Galaxie "kreativ-digital" in der Übersicht aus.

2. Sie erhalten Zugang zu der Tourenübersicht.

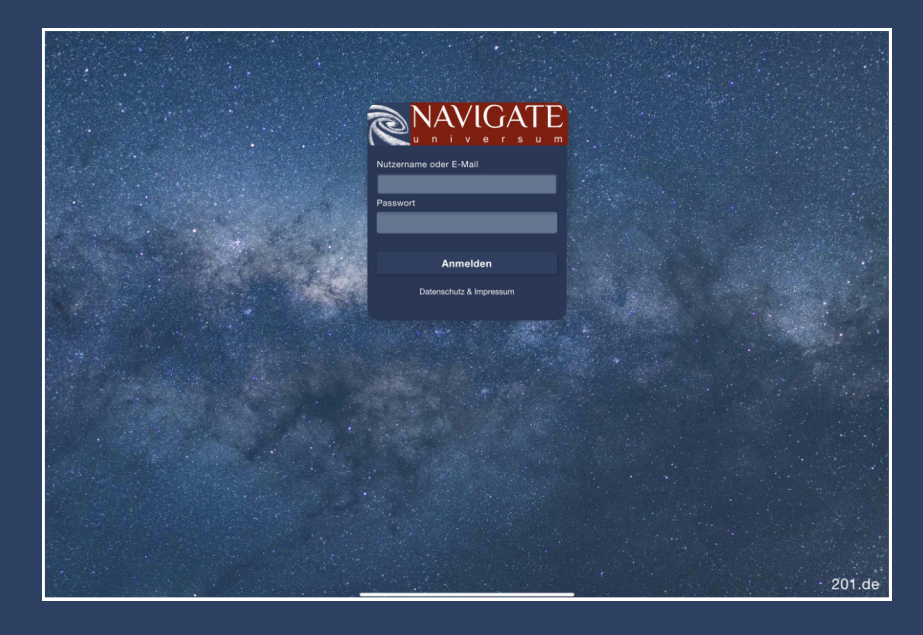

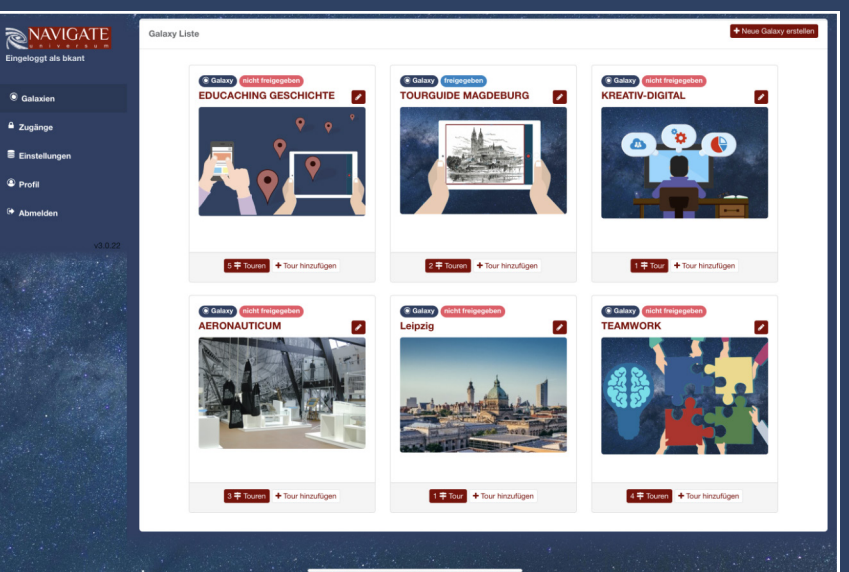

## **App-Galaxie bearbeiten**

1. Durch Auswahl des "Bearbeiten-Symbols" oder des Buttons "Galaxie bearbeiten" erhalten sie die Möglichkeit ihre App-Galaxie zu ändern.

**Eingabefeld "Titel":** Geben Sie hier den gewünschten Titel für Ihre App-Galaxie ein.

Eingabefeld "Titelbild": Hier können sie das gewünschte Titelbild für ihre App-Galaxie hochladen.

Eingabefeld "Beschreibung": Hier können sie einen Informationstext über ihre App-Galaxie einfügen.

2. Speichern Sie Ihre Eingabe durch Auswahl des "Speichern"-Buttons.

**Hinweis:** Alle eingegebenen Informationen und Medien erscheinen später auf der Titelseite ihrer fertigen App-Galaxie und sind für die Nutzer der App sichtbar.

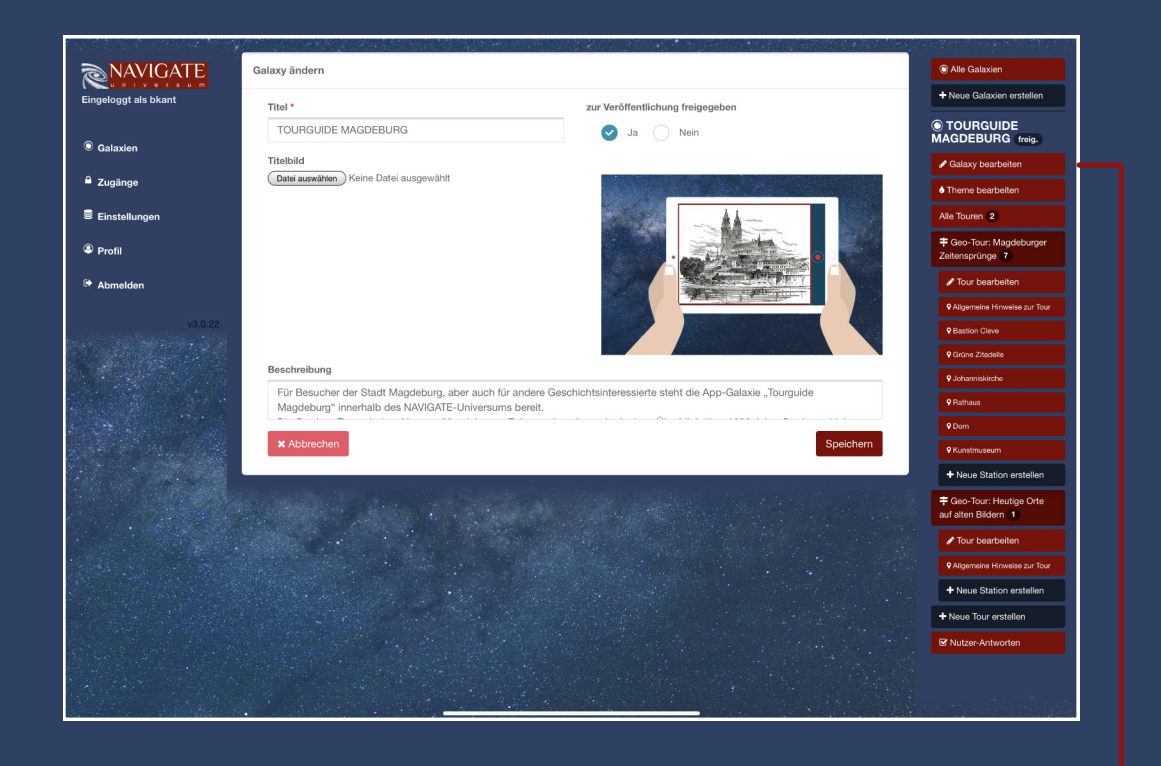

#### Button: "Galaxie bearbeiten

### **App-Galaxie: Theme bearbeiten**

Unter dem Menüpunkt"Theme bearbeiten" haben Sie die Möglichkeit das Erscheinungsbild ihrer App-Galaxie zu verändern. Hier bieten sich folgende Einstellungsmöglichkeiten an:

- 1. Hauptfarbe
- 2. Nebenfarbe
- 3. Textfarbe für Hauptfarbe
- 4. Textfarbe für Nebenfarbe

#### 5. Logo

Das von ihnen hochgeladene Logo erscheint nach Veröffentlichung auf der Titelseite der App-Galaxie und ist sichtbar für die Nutzer.

Hinweis: Verwenden Sie wenn möglich ein Logo im Balkenformat (ähnlich unserem NAVIGATE-Universum Logo).

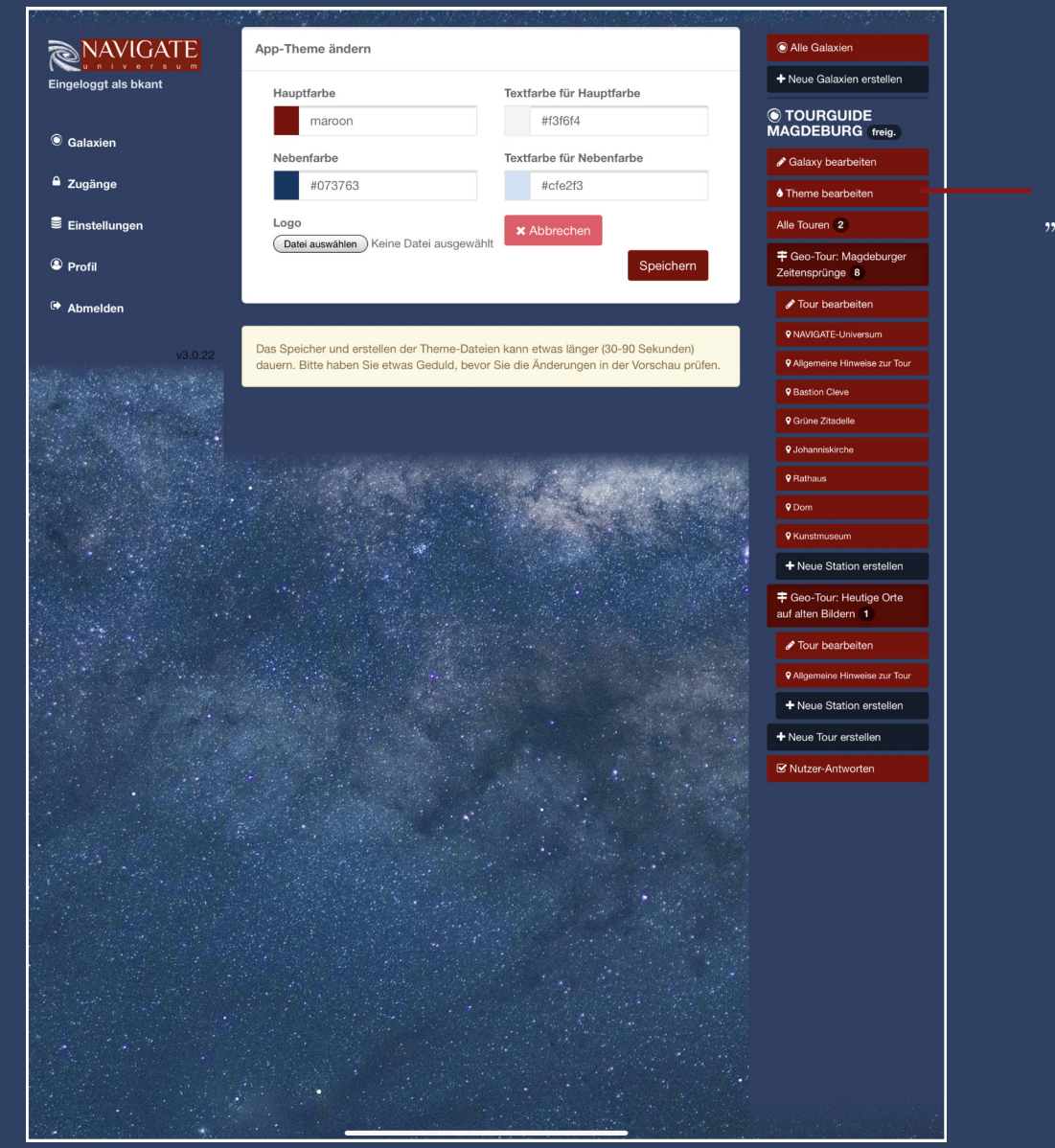

#### Button "Theme bearbeiten.

# **Touren: Touren-Übersicht**

**In der Touren-Übersicht sehen Sie alle Touren, die innerhalb ihrer App-Galaxie erstellt wurden. Sie erreichen die Touren-**Übersicht über den Button "Alle Touren" im Auswahl-Menü.

**1. Eine neue Tour erstellen:** Um eine neue Tour zu erstellen klicken Sie auf den Button "Tour erstellen". Folgen Sie anschließend den Anweisungen auf den folgenden Seiten.

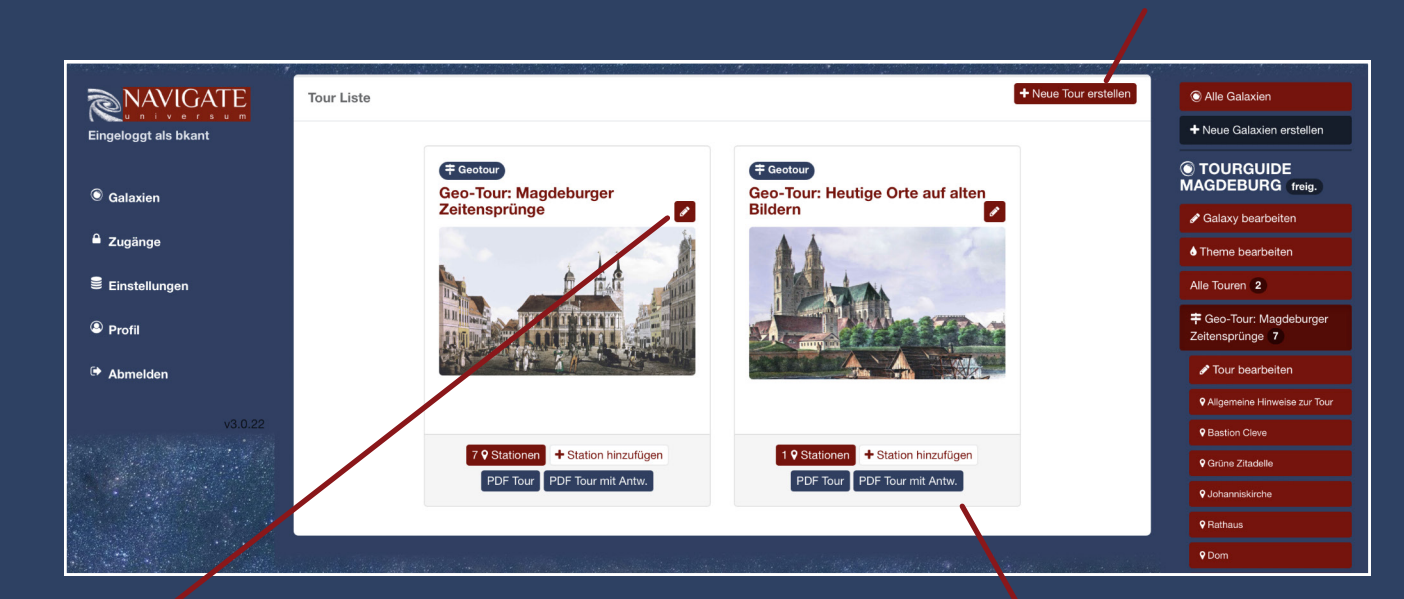

**2. Eine Tour bearbeiten bzw. ändern:**

Um die Grunddaten (Name, Titelbild usw.) einer Tour zu bearbeiten, klicken Sie auf das "bearbeiten"-Symbol oder auf den Button "Tour bearbeiten". Folgen Sie anschließend den Anweisungen auf den folgenden Seiten.

**3. PDF-Tour bzw. PDF-Tour mit Antworten:** Hier können Sie die Inhalte eine Tour als PDF exportieren.

#### **Touren: Neue Tour erstellen**

**Um eine neue Tour zu erstellen klicken Sie auf den entsprechenden Button im Sprungmenü.**

**Titel:** Geben Sie den Titel ein unter dem Ihre Tour in der App für Nutzer erscheinen soll.

**Art der Tour:** Wählen Sie aus, ob es sich um eine "Geotour" (mit GPS-Navigation) oder eine Infotour (ohne GPS-Navigation).

**Feste Mediengruppe:** Medien die in eine Tour mit einer festen Mediengruppe geladen werden, stehen nicht für andere Touren zur Verfügung.

**Titelbild:** Landen sie ein Titelbild für Ihre Tour hoch.

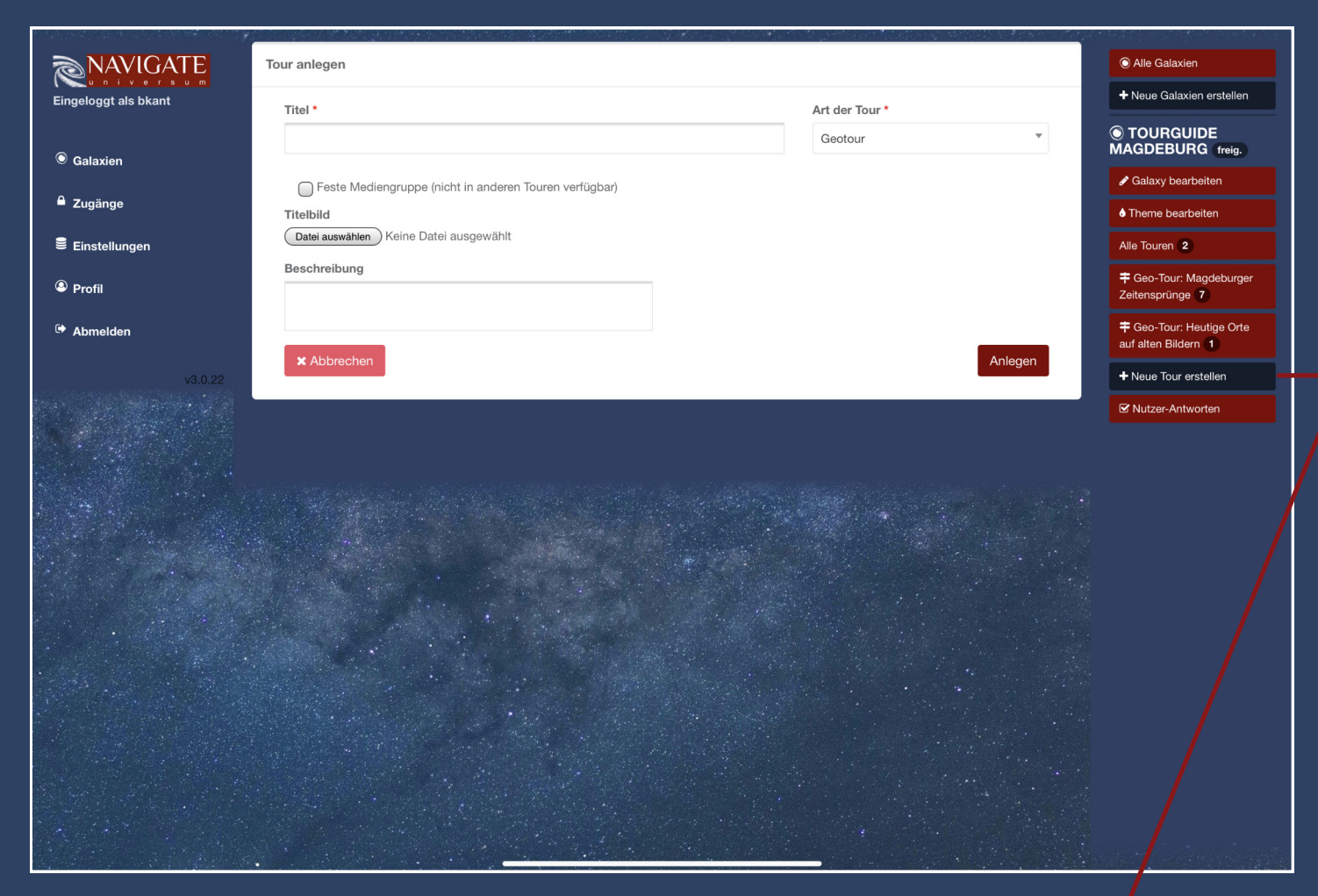

**Beschreibung:** Fügen Sie ihrer Tour eine Beschreibung hinzu.

Button "Neue Tour erstellen"

# **Touren: Stationen-Übersicht**

**Über die Stationen-Übersicht können Sie sich alle Stationen innerhalb einer tour anzeigen lassen.**

Durch klicken auf den jeweiligen "ändern"-Button oder den Button der jeweiligen Station im Sprungmenü können Sie die Inhalte der Station bearbeiten.

Auf der beigefügten Karte werden alle Stationen einer Tour verortet.

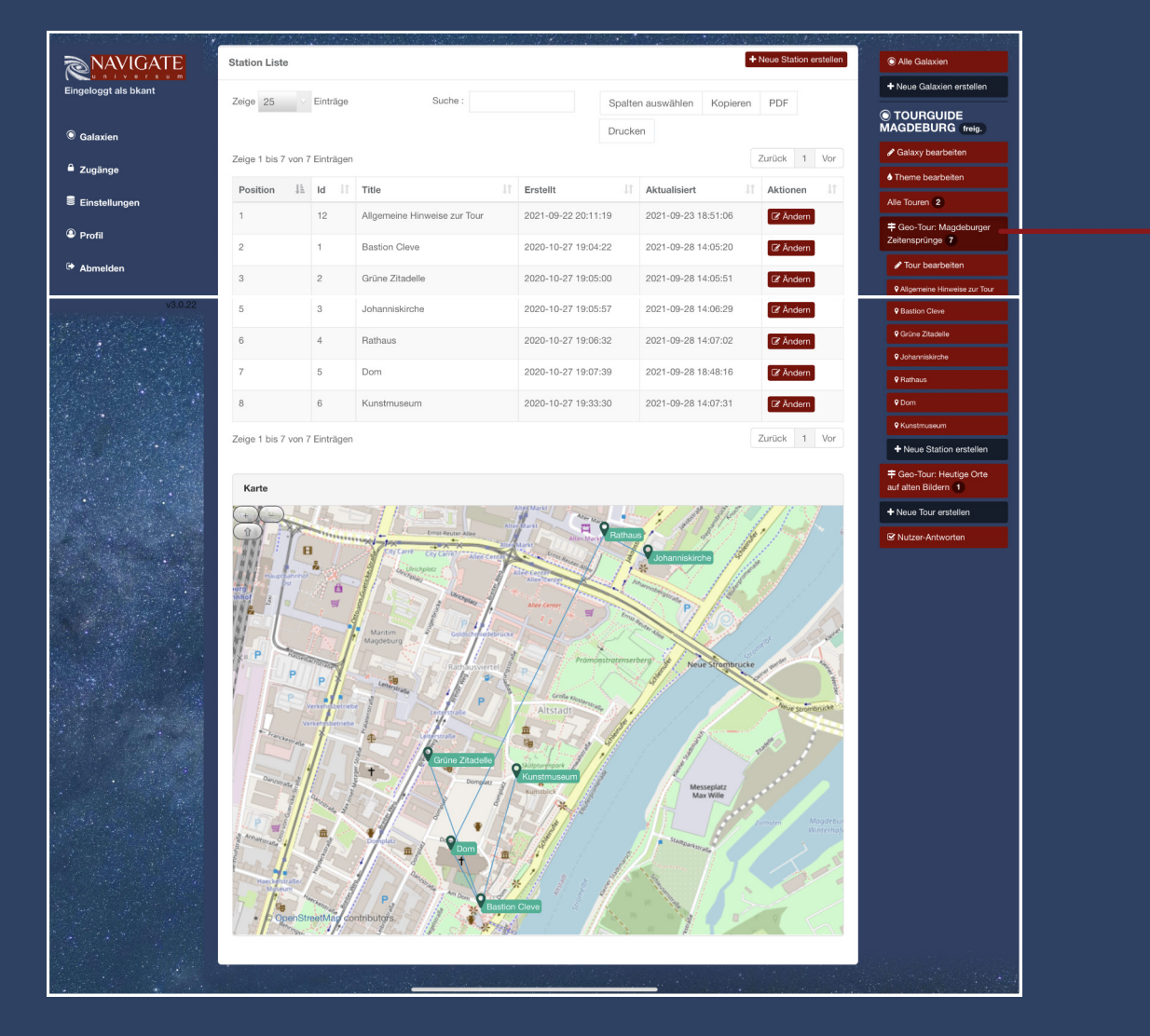

Button zum Anzeigen der Stationen-Übersicht

#### **Touren: Stationen anlegen**

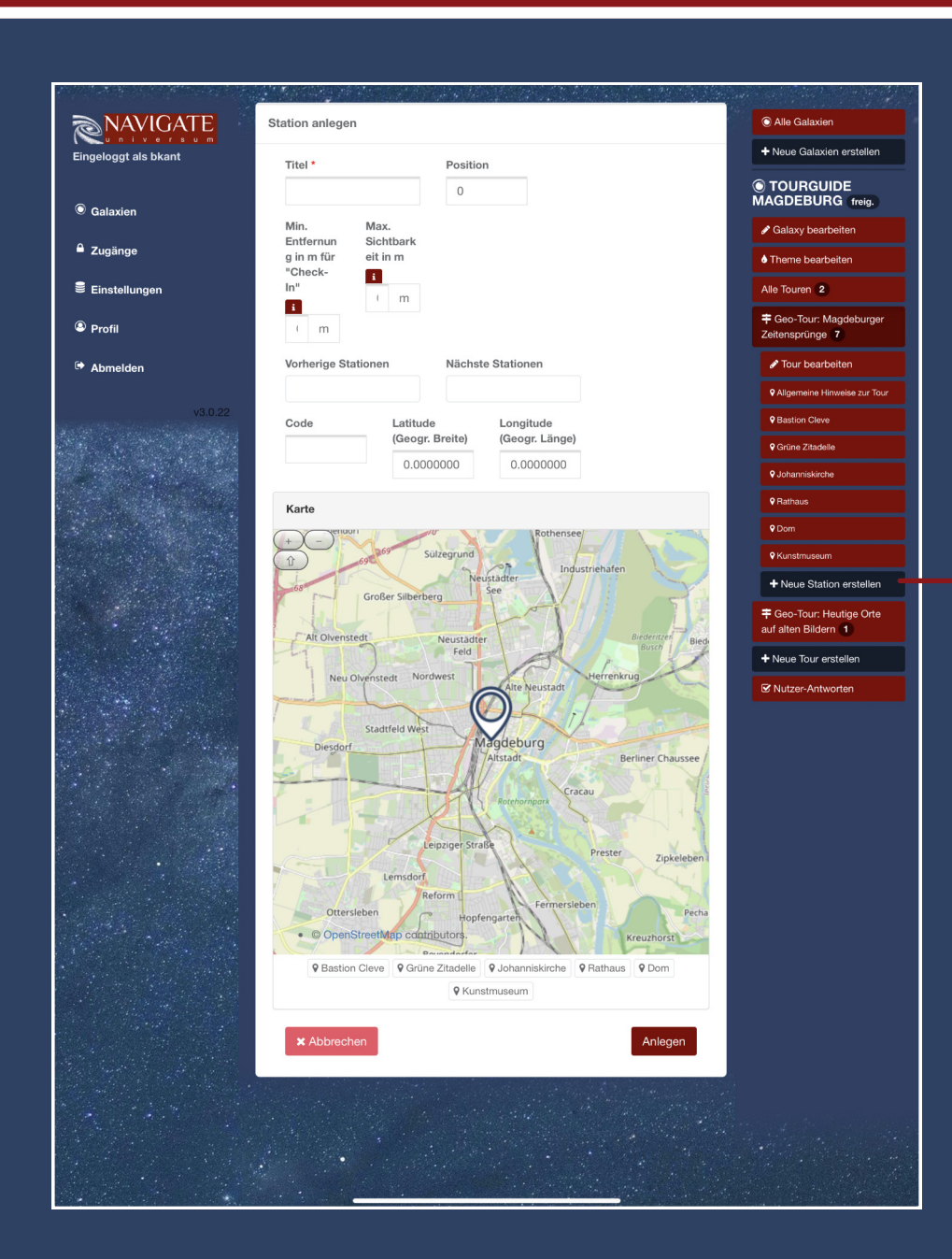

Über den Button "Neue Station erstellen" im Sprungmenü können Sie eine neue Station innerhalb einer Tour erstellen.

Titel: Legen Sie einen Titel für die Station fest. Der Titel wird später dem Nutzer innerhalb der App angezeigt.

Position: Legt die Reihenfolge der Station im Menü fest. Eine Station mit der Position 0 erscheint an erster Stelle, Position 1 an zweiter Stelle usw.

Min. Entfernung in m für "Check-ln": Diese Funktion ist derzeit noch nicht verfügbar.

Max. Sichtbarkeit in m: Gibt an. wie weit der Nutzer der App von Station entfernt sein darf, damit die Inhalte angezeigt werden.

Kartenposition: Über die Karte können sie unabhängig von der Eingabe der Längen- und Breitengrade - durch das Verschieben der "Nadel" die genaue Position der Station festlegen.

**Button "Neue Station** erstellen

### **Stationen: Stationen ändern und QR-Code**

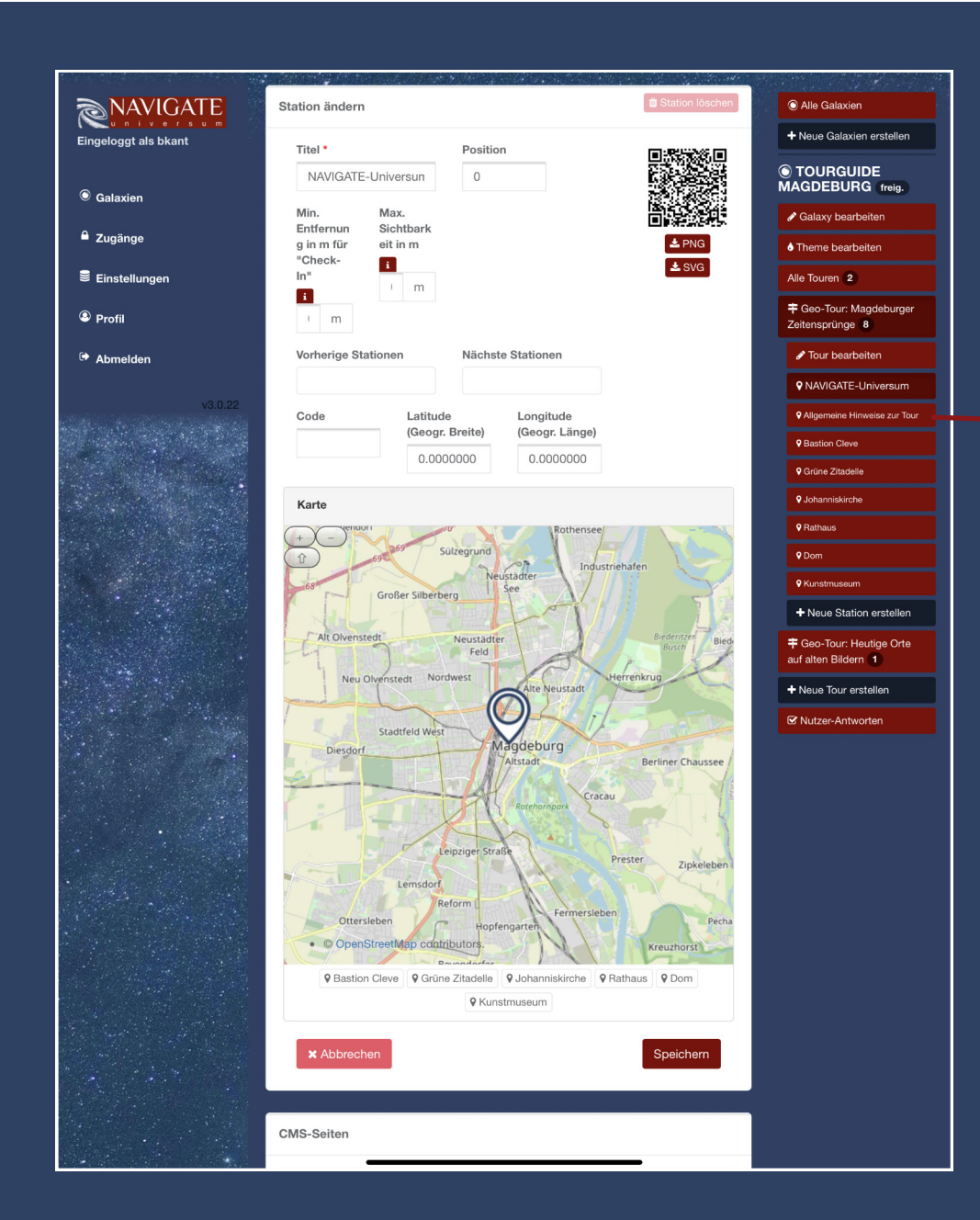

Drücken Sie im Sprungmenü auf die jeweilige Station, können Sie die Stationendaten überarbeiten und die Inhalte der Station ändern.

**QR-Code:** Jede Station verfügt nach Erstellung über einen individuellen QR-Code. Diesen können Sie als Bilddatei herunterladen und anschließend ausdrucken oder auf verschiedenste Materialen (bspw. für den Einsatz im Außengelände oder in Museumsräumen) drucken lassen.

Durch einscannen des QR-Codes mit dem QR-Code-Scanner innerhalb ihrer fertigen App-Galaxie wird der Nutzer direkt zu den Inhalten der jeweiligen Station geführt.

#### **Stationen: Inhalte eine Station bearbeiten**

Unterhalb der Kartenanzeige finden Sie die Möglichkeit die Inhalte einer Station zur Erstellen bzw. zu bearbeiten.

Durch klicken des **"Vorschau"-Buttons** können Sie sich die bereits erstellten Inhalte jederzeit aus Nutzerperspektive innerhalb ihres Browsers anzeigen lassen.

**Abschnitte** unterteilen ein Seite und lassen sich inkl. der zugehörigen Container und Module innerhalb der Seite verschieben.

**Container** gruppieren Module und dienen dazu diese einfacher zu verschieben oder ein- oder auszublenden.

**Module** bestimmen welcher Inhalt zu sehen ist. Folgende Module stehen gegenwärtig zur Verfügung: "Überschrift", "Text", "Abstand", Audios", "Bild", "Bilder", "Videos", "Buttons" und "Frage".

Durch die Aneinanderreihung von Modulen generieren Sie die Inhalte für Ihre App-Galaxie.

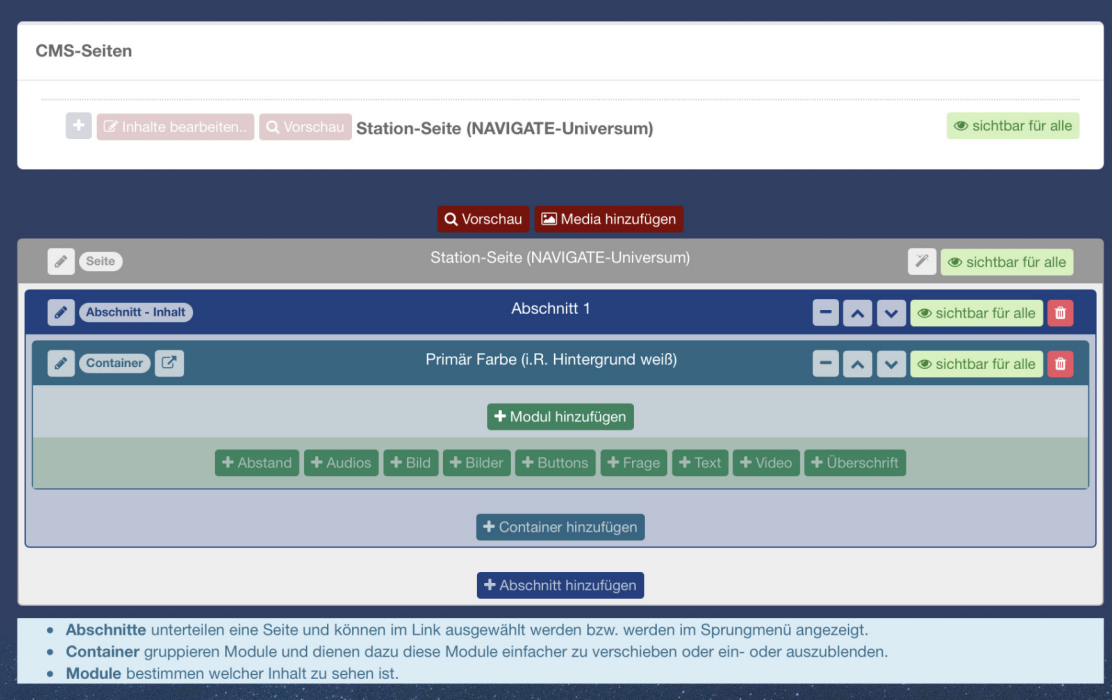

### **Stationen: Modul "Überschrift" hinzufügen**

Durch klicken des **"Überschrift-hinzufügen"- Buttons** können Sie eine Gesamtüberschrift für die Seite oder einzelne Zwischenüberschriften hinzufügen.

Es besteht die Möglichkeit, **über der Überschrift** oder **unter der Überschrift** vor- bzw. nachgestellte Ergänzungen an die Überschrift anzuhängen.

Über die Auswahl "Ausrichtung" können Sie festlegen, ob die Überschrift zentriert, linksoder rechtsbündig angeordnet werden soll.

Die **Sichtbarkeit** legt fest, ob der Inhalt für jeden Nutzer sichtbar sein soll. In der Regel ist diese Einstellung zu wählen. Über die Auswahl **"Sichtbar im Zeitfenster"** können Sie bestimmte Inhalte auch nur für einen bestimmten Zeitraum in der App anzeigen lassen.

Die Option **"Vorlesbar in App"** legt fest, ob der jeweilige Inhalte durch die **Vorlesefunktion** innerhalb der App berücksichtigt werden soll.

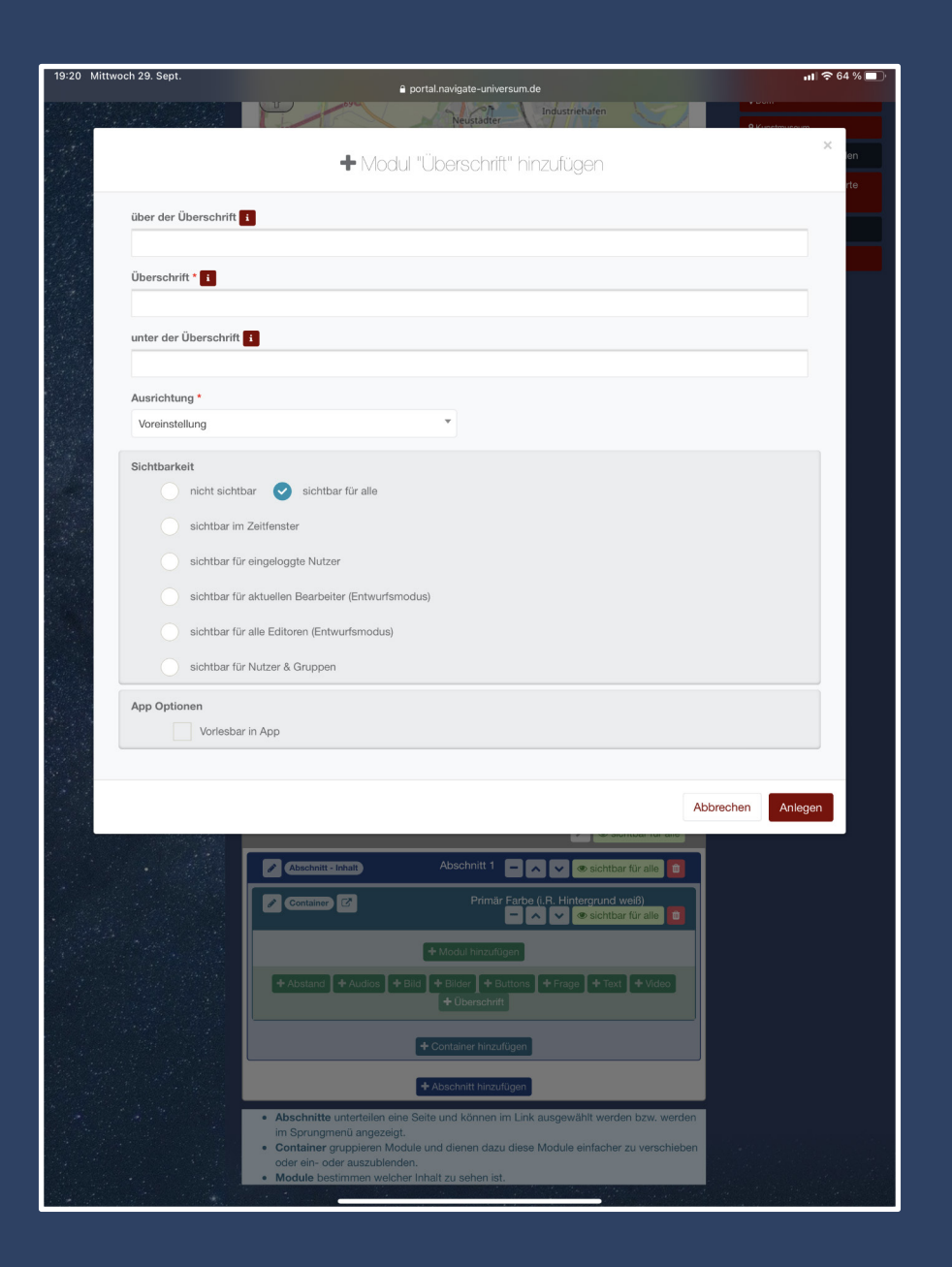

#### **Stationen: Modul "Text" hinzufügen**

Durch klicken des **"Text-hinzufügen"-Buttons** können Sie Texte in die Stationenseite einfügen.

Für die Darstellung des Textes stehen Ihnen die gängigen Formatierungen zur Verfügung.

Darüber hinaus können Sie über das Feld "Stil / Variante folgende vorgefertigten Formatierungen wählen:

- **1. Normaler Absatz**
- **2. Zitat** Text mit großen Anführungszeichen
- **3. Haupt- bzw. Nebenfarbe als Hintergrund**
- **4. Haupt- bzw. Nebenfarbe als Textfarbe**
- **5. Erklärung -** Grauer Texthintergrund
- **6. Nachricht Fehler** Roter Texthintergrund
- **7. Nachricht Info** Blauer Texthintergrund
- **8. Nachricht Warnung** Gelber Texthintergrund
- **9. Nachricht Erfolg** Grüner Texthintergrund

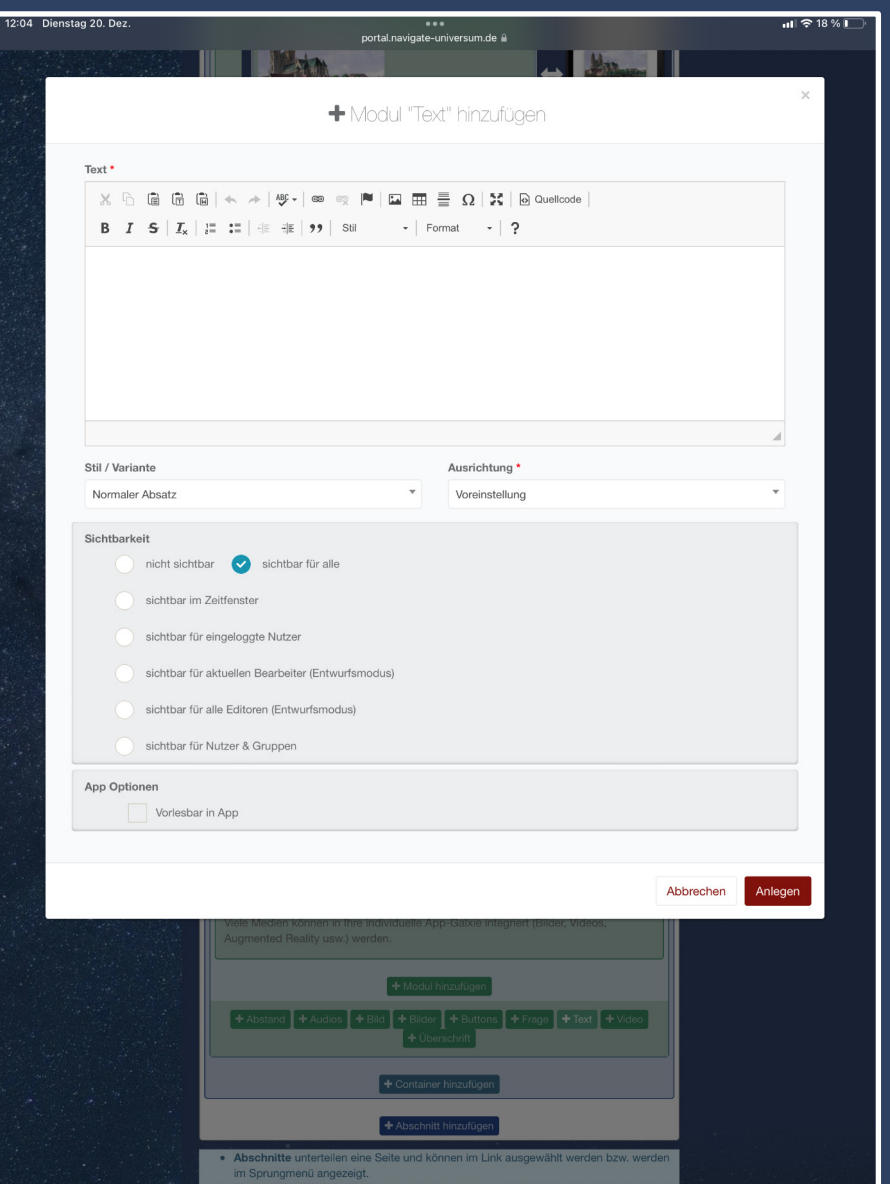

### **Stationen: Modul "Frage" hinzufügen**

Durch klicken des **"Frage-hinzufügen"-Buttons** können Sie eine Fragestellung zu der jeweiligen Seite hinzufügen.

**Folgende Frage-Arten stehen zur Auswahl:** Auswahl-Antwort - mehrere / keine Antwort kann richtig sein 2. Auswahl-Antwort - 1 Antwort richtig

- 3. Text-Antwort
- 4. Zahl-Antwort
- 5. Längere Text-Antwort
- 6. Bemerkung ohne Bewertung
- 7. Zuordnen

Wählen Sie die entsprechende Frage-Art aus. Anschließend können Sie die Frage in den vorgegebenen Textfeldern formulieren.

Im Feld "Aufklärung/Erklärung" können sie Texte eingeben, die dem Nutzer nach beantworten der Frage angezeigt werden.

Über den roten Button **"Antwort-Möglichkeit hinzufügen"** legen sie die jeweiligen Antwortmöglichkeiten fest.

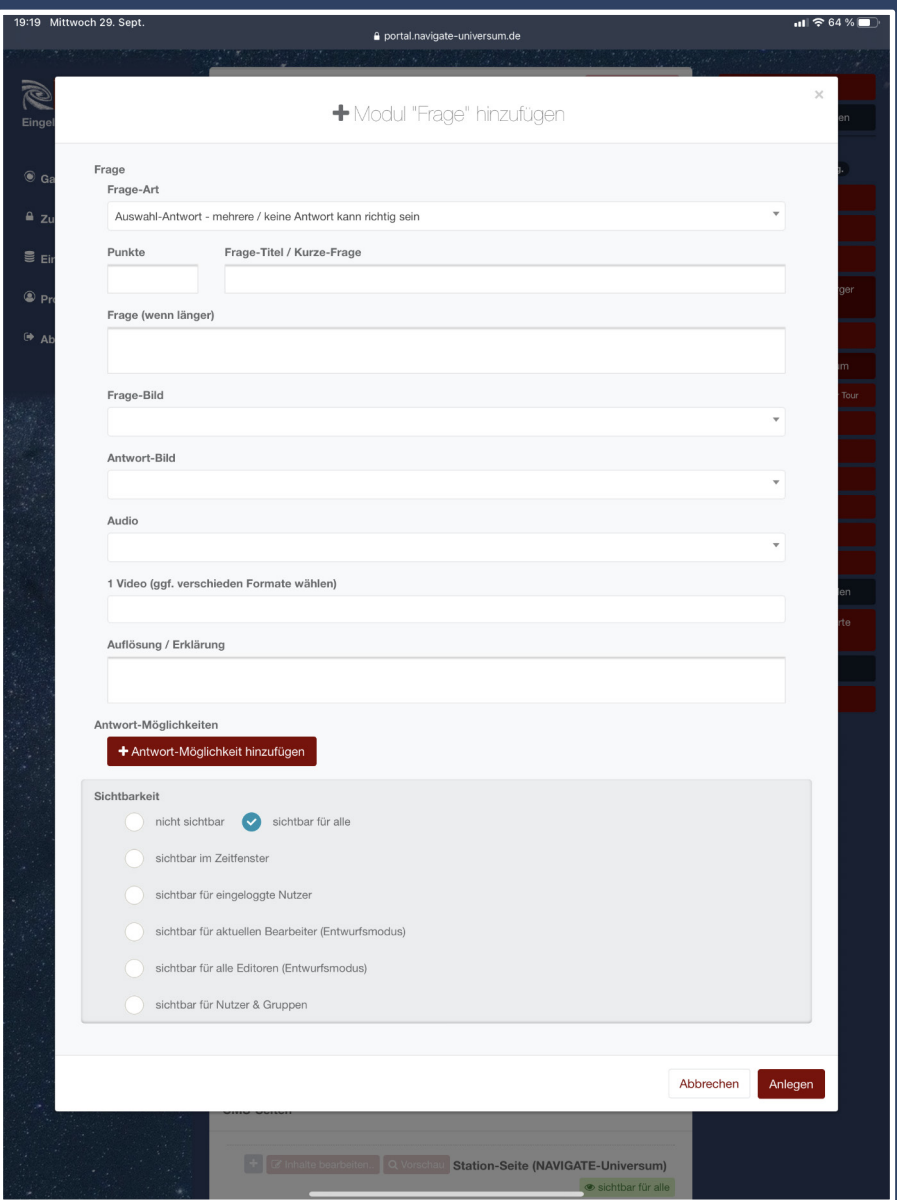

#### **Stationen: Modul "Audios" hinzufügen**

Durch klicken des **"Audio-hinzufügen"-Buttons** können Sie eine Audio-Datei zu der jeweiligen Seite hinzufügen.

Hinweis: Bitte beachten Sie, dass Medien zuvor über den **Media-Manager (siehe Seite 20)** hinzugefügt werden müssen.

Wählen Sie die gewünschte Audio-Datei über den roten Button "Audio-Element hinzufügen" im "Media-Manager" aus.

**Anschließend haben sie die Möglichkeit folgende Optionen festzulegen:**

**1. Zeige Steuer-Elemente**: Zeigt den Nutzern die Steuerelemente Pause, Vorspulen, Play usw. 2. **In Schleife abspielen** - Spielt die Audio-Datei in einer immerwährenden Schleife ab 3. **Stummschalten** - Zunächst Stummgeschaltet 4. **Schon beim Laden der Seite laden** - Lädt die Datei bereits beim öffnen der Station 5. **Automatisch starten** - Startet die Audio-Datei automatisch, nachdem Nutzer die Station geöffnet haben

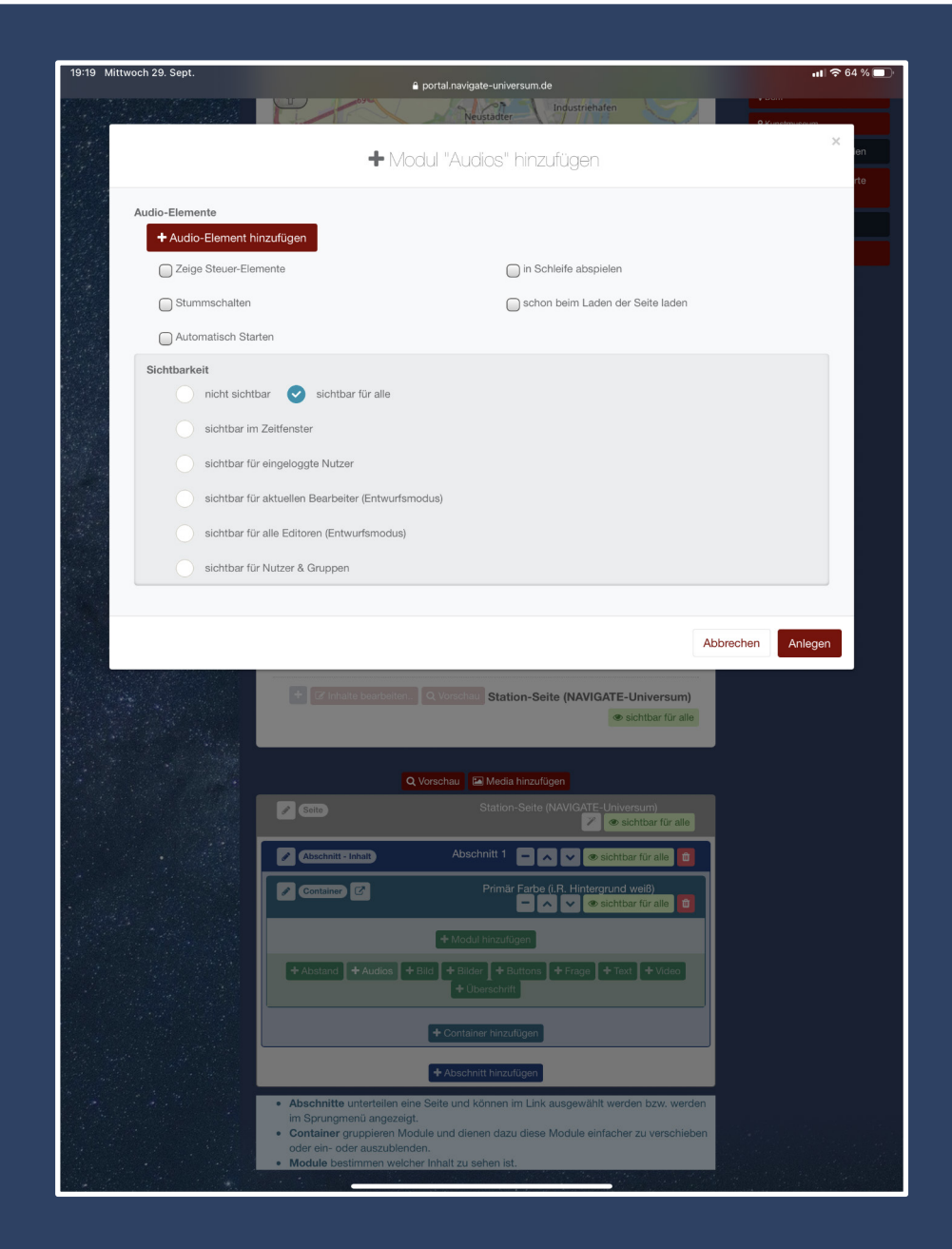

#### **Stationen: Modul "Videos" hinzufügen**

**Durch klicken des "Videos-hinzufügen"-Buttons** können Sie eine Video-Datei zu der jeweiligen Seite hinzufügen.

Hinweis: Bitte beachten Sie, dass Medien zuvor über den **Media-Manager (siehe Seite 20)** hinzugefügt werden müssen.

Wählen Sie die gewünschte Video-Datei über den roten Button "Video-Element hinzufügen" im "Media-Manager" aus.

**Anschließend haben sie die Möglichkeit folgende Optionen festzulegen:**

**1. Zeige Steuer-Elemente**: Zeigt den Nutzern die Steuerelemente Pause, Vorspulen, Play usw. 2. **In Schleife abspielen** - Spielt die Video-Datei in einer immerwährenden Schleife ab 3. **Stummschalten** - Zunächst Stumm geschaltet 4. **Schon beim Laden der Seite laden** - Lädt die Datei bereits beim öffnen der Station 5. **Automatisch starten** - Startet die Video-Datei automatisch, nachdem Nutzer die Station geöffnet haben

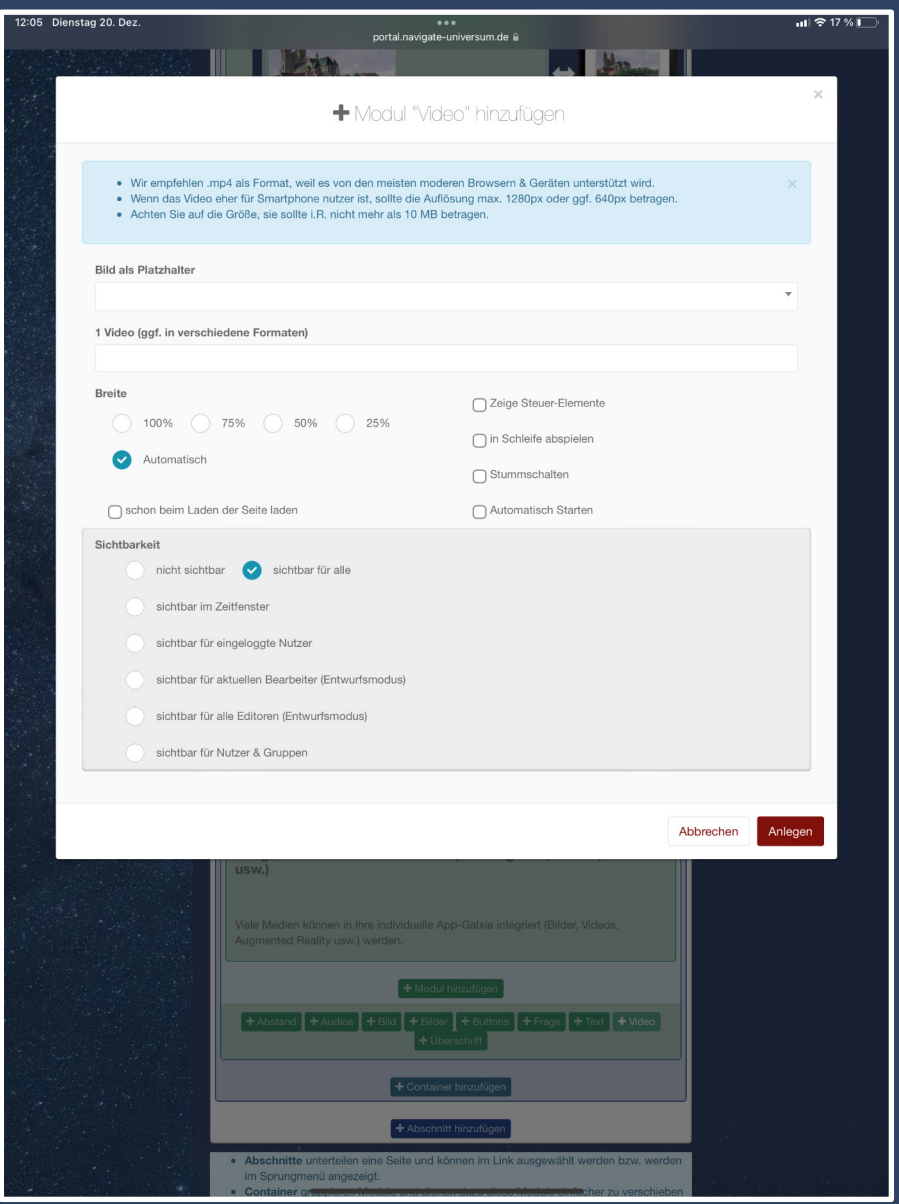

#### Stationen: Modul "Bild" hinzufügen

Durch klicken des **"Bild-hinzufügen"-Buttons** können Sie eine Video-Datei zu der jeweiligen Seite hinzufügen.

Hinweis: Bitte beachten Sie, dass Medien zuvor über den **Media-Manager (siehe Seite 20)** hinzugefügt werden müssen.

Wählen Sie die gewünschte Bild-Datei über das Auswahl-Menü aus.

**Anschließend haben sie die Möglichkeit folgende Optionen festzulegen:**

**1. Breite**: Legt fest, wie breit das jeweilige Bild in der App dargestellt wird

2. **Bildstil** - Bietet verschiedene graphische Darstellungsoptionen

3. **Bilder-Einstellungen** - Legt fest, ob die Bildunterschrift angezeigt wird ( muss zuvor im Media-Manager festgelegt werden)

4. **Zeige Copyright an** - Zeigt ggf. das Copyright unter dem Bild an. Ein entsprechender Eintrag muss im Media-Manager vorgenommen werden. 5. **Sichtbarkeit** - Legt fest ob und für wen das Bild in der App angezeigt wird

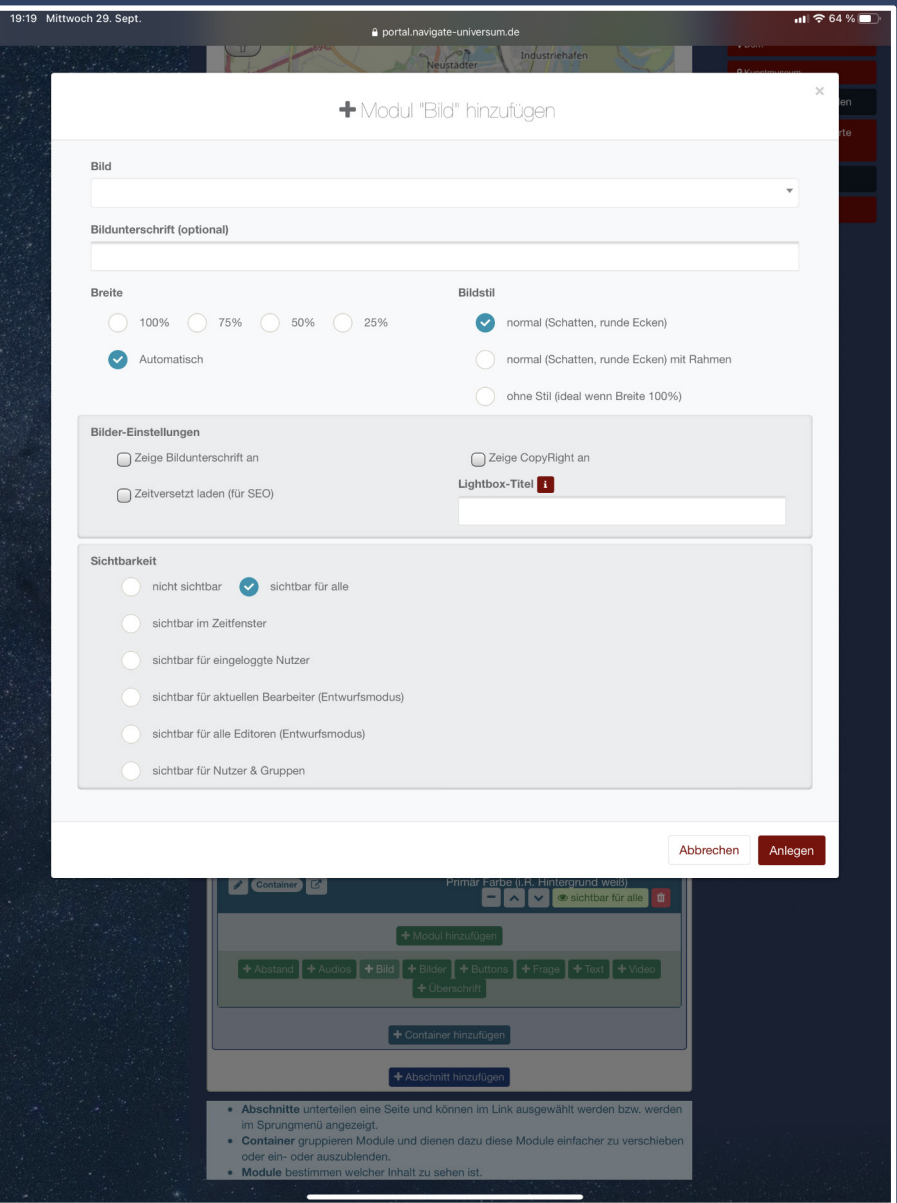

#### **Stationen: Modul "Abstand" hinzufügen**

Durch klicken des **"Abstand-hinzufügen"-Buttons** können Sie einen einzelne Module in der App besser voneinander trennen.

Wählen Sie die gewünschte Höhe und Breite des Abstandes aus.

**Anschließend haben sie die Möglichkeit folgende Stile / Varianten auszuwählen:**

**1. Leer**: Fügt einen einfachen Abstand zwischen zwei Elementen ein

2. **Einfache Linie** - Trennt zwei Elemente durch eine schwarze Linie

3. **Einfache Farbige-Linie** - Trennt zwei Elemente durch eine farbige Linie (Haupt- oder Nebenfarbe)

4. **Doppelte Linie** - Trennt zwei Elemente durch eine doppelte schwarze Linie

5. **Doppelte Farbige-Linie** - Trennt zwei Elemente durch eine doppelte farbige Linie (Haupt- oder Nebenfarbe)

6. **Dicke Linie** - Trennt zwei Elemente durch eine dicke schwarze Linie

7. **Dicke Farbige-Linie** - Trennt zwei Elemente durch eine dicke farbige Linie (Haupt- oder Nebenfarbe)

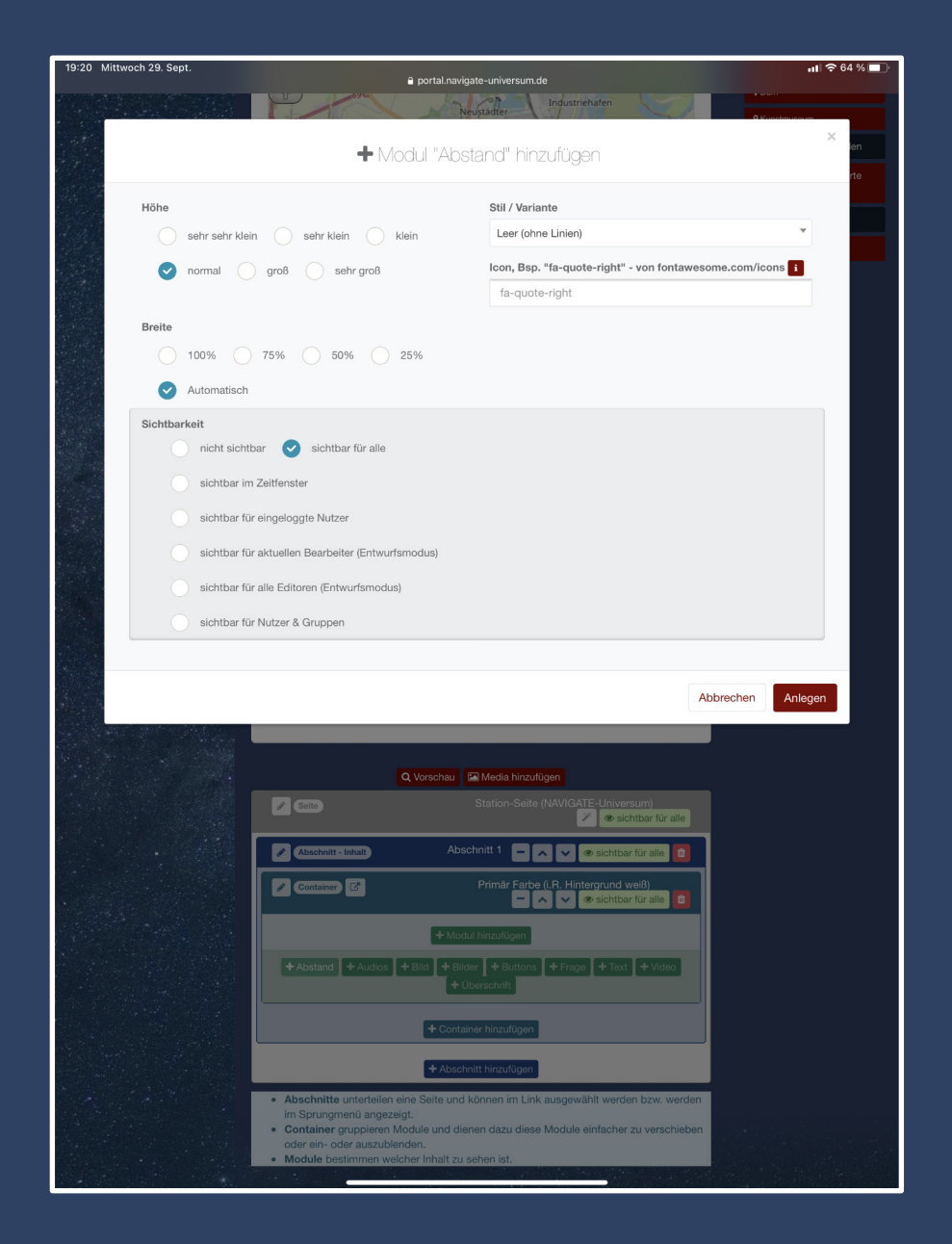

#### **Stationen: Modul "Button" hinzufügen**

Durch klicken des "Button-hinzufügen"-Buttons können einen Button in die Stationenseite einfügen.

Wählen Sie die gewünschte Höhe und Breite des **Buttons aus.** 

Im Textfled "Label" können sie eine Beschriftung des Buttons festlegen.

Über das Feld "Hintergrund des Buttons" können sie ein Bild auswählen, dass als Hintergrund dienen soll.

Anschließend haben sie die Möglichkeit folgende **Funktion für den Button festzulegen:** 

1. Link zum Abschnitt - Hier können Sie auf eine beliebige Seite innerhalb Ihrer App / Tour verlinken.

2. Datei zum Downloaden - Hier können Sie eine Datei aus dem Medien-Manager zum Download hinterlegen.

3. Externe URL - Hier können sie auf eine beliebige Seite im Internet verlinken. Die Seite wird nach Betätigung des Buttons innerhalb der App angezeigt.

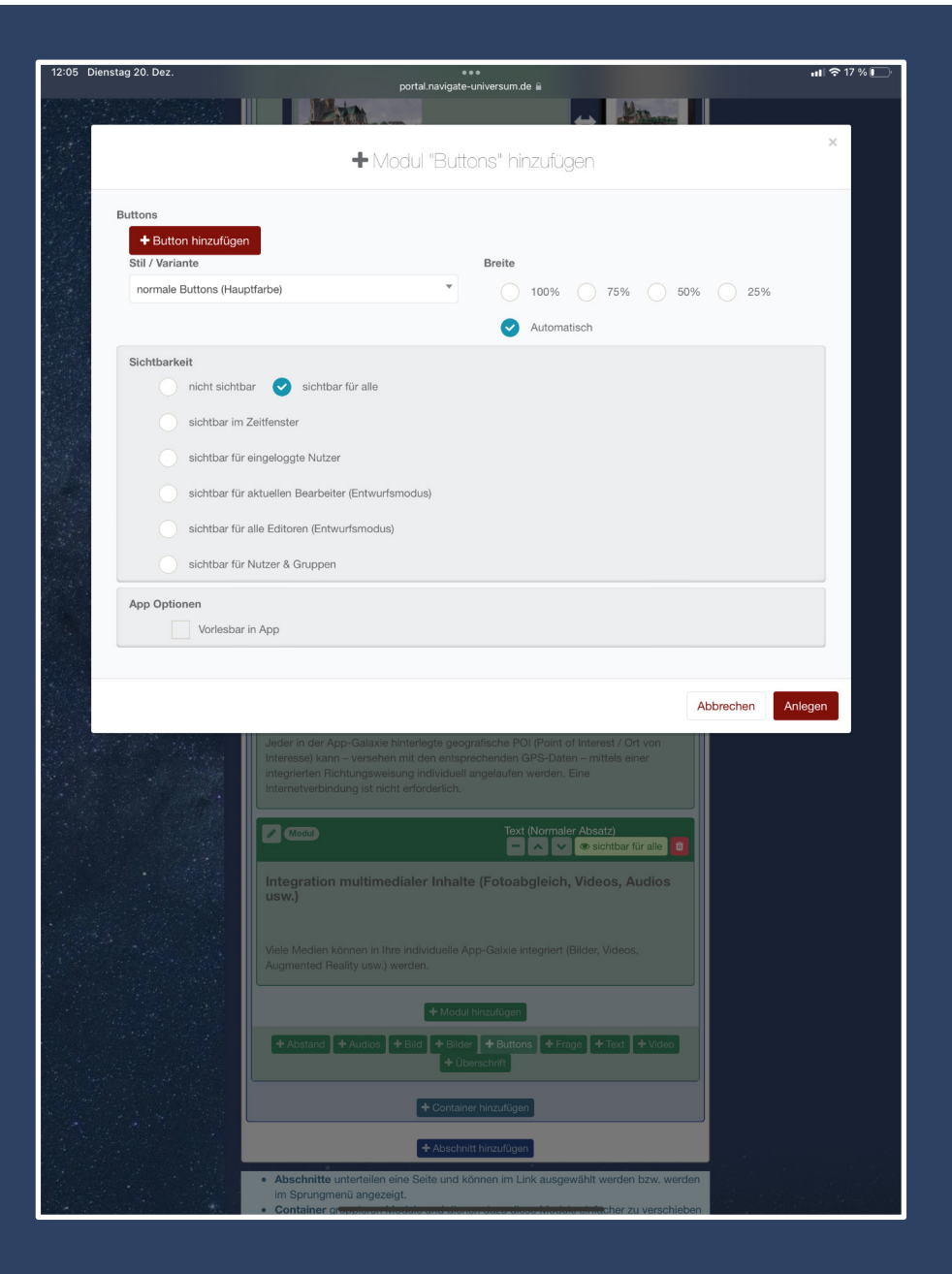

#### **Media-Manager: Medien hinzufügen**

Durch klicken des **"Medien hinzufügen"-Buttons innerhalb einer Station (oberhalb des modularen Seitenaufbaus)** können Sie Bilder und Medien hochladen.

Nach dem Hochladen stehen die Medien innerhalb der verschiedenen Module (bspw. Frage-Modul) zur Verfügung und lassen sich mit wenigen Klicks einfügen.

Beachten Sie bitte beim Upload der Medien, dass ein Medium nicht größer als 10 MB sein sollte.

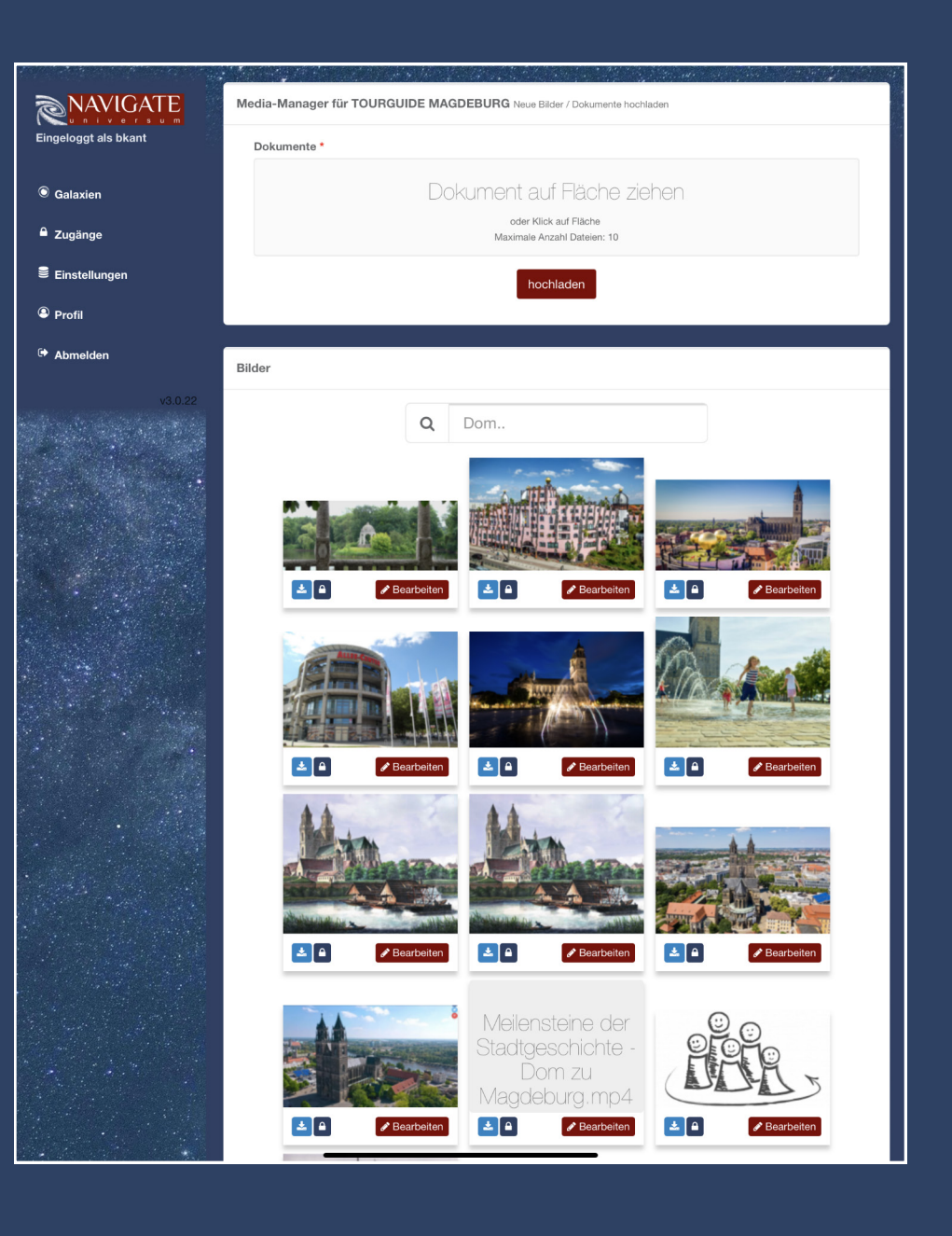

#### **Stationen: Vorschau der Inhalte Anzeigen**

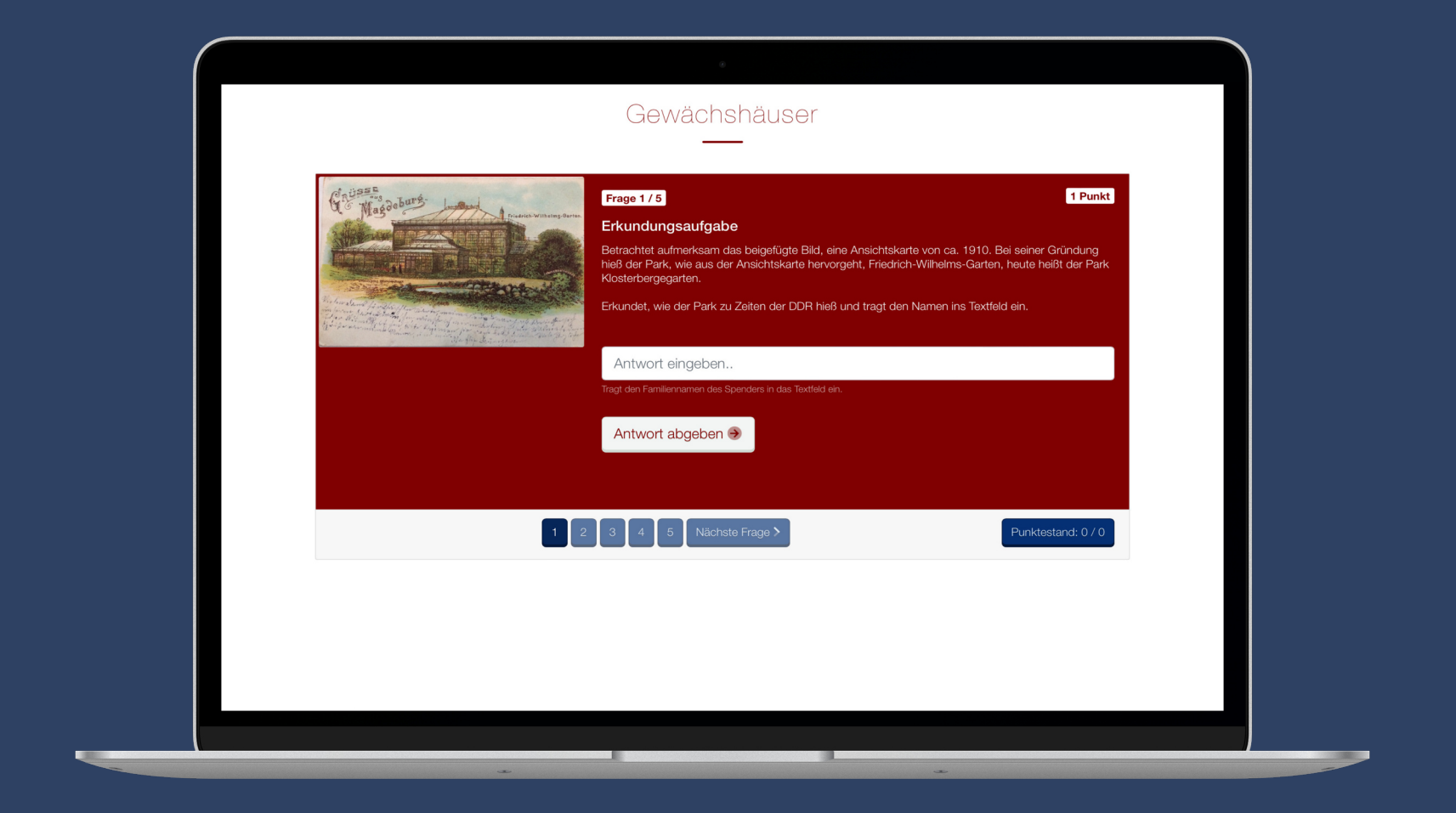

Durch klicken des **"Vorschau"-Buttons innerhalb einer Station (oberhalb des modularen Seitenaufbaus)** können Sie sich die von Ihnen über die Module erstellte Seite aus Nutzer-Perspektive anzeigen lassen.

#### **Kontaktdaten**

**Zeitreise-Manufaktur Benjamin Kant Hannoversche Straße 3 39110 Magdeburg**

**E-Mail: kontakt@navigate-universum.de Tel.:0391 / 584 65 20**

**www.navigate-universum.de**

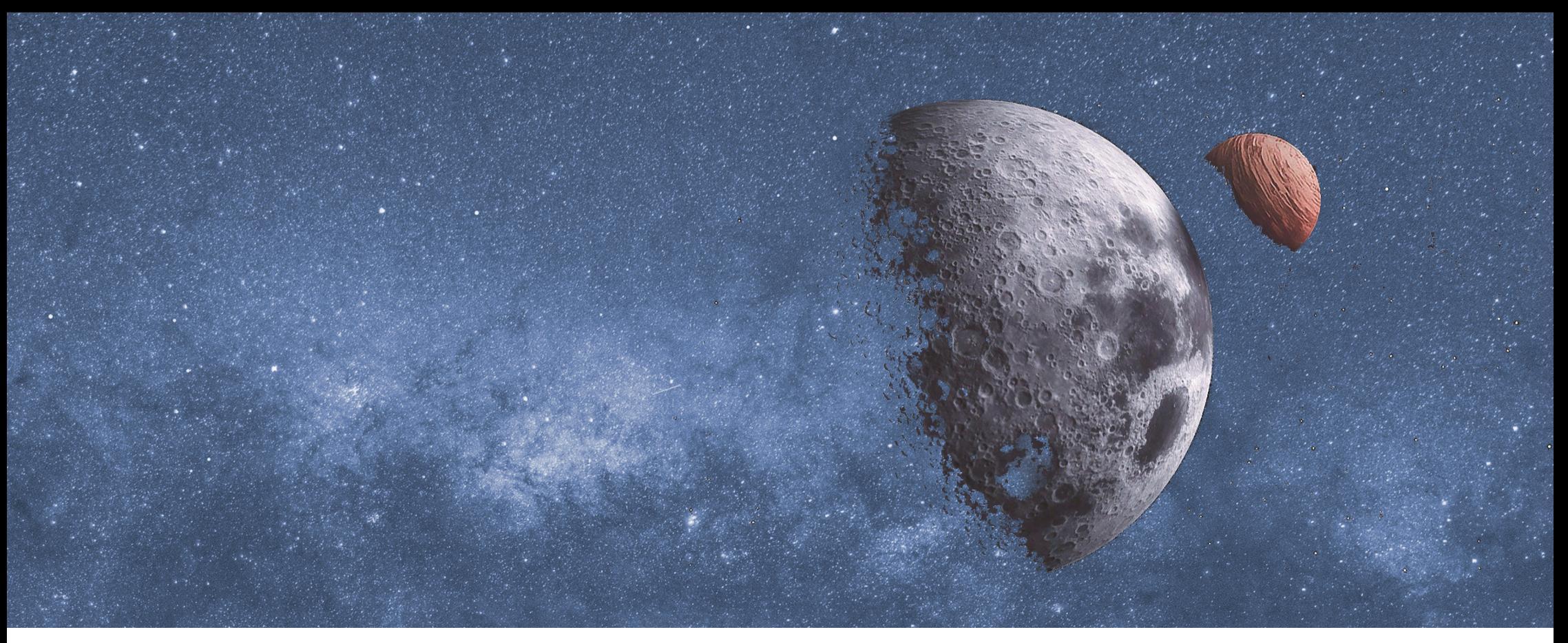

#### **Das NAVIGATE-Universum wird gefördert durch:**

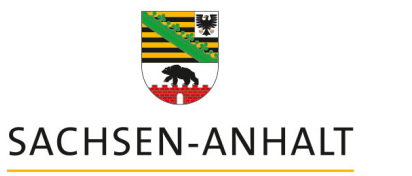

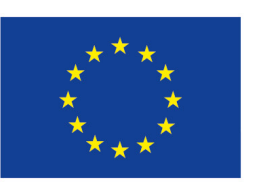

**EUROPÄISCHE UNION** Europäischer Fonds für regionale Entwicklung

#### **HIER INVESTIERT EUROPA** IN DIE ZUKUNFT UNSERES LANDES.

#### www.europa.sachsen-anhalt.de

**Das NAVIGATE-Universum ist ein Projekt der:**

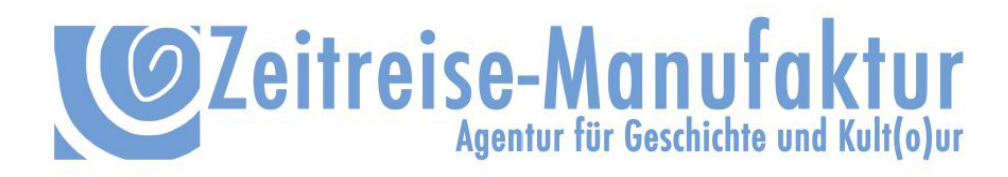

Copyright Zeitreise-Manufaktur, Inhaber Benjamin Kant Logo und Illustration Titelbild: Thomas Binder, Magdeburg